# LEASE ANALYSIS LANDLORD INDUSTRIAL USA EXAMPLE TENANT RENTING SINGLE SPACE

## **INTRODUCTION**

This Lease Analysis example analyses an industrial lease from a Landlord's perspective where the tenant is renting one space in the building and uses the Investor Pro "Lease Analysis Landlord Indust Single Space" template to carryout the analysis.

If the tenant rents several spaces in the building the Investor Pro "Lease Analysis Landlord Indust Multiple Spaces" template would be used.

Tenant: Unit No. 3 Apex Manufacturing Rentable Area: 6,000 Sq. Ft

This practice example consists of two Sections:

- 1. The input information for the project
- 2. The instructions for entering the project data

#### PROJECT INFO. Folder

Property Name: Lakewood Industrial Building Description: Unit No. 3 Apex Manufacturing

Analysis Period: 10 Years Starting Date: Year 1 Jan

## **LANDLORD Folder**

Landlord's Marginal Tax Rate: 35.00% Discount Rate: Before Tax 10.00%

#### LEASEHOLD IMPROVEMENTS Folder

Description: Leasehold Improvements

Amount: \$15,000 Year 1 Jan

Depreciation Method: Commercial Prop. St Line

## **EXPENSES Folder**

Expenses are expenses paid by the landlord which are allocated to the space such as the proportional share of property taxes, insurance, common area maintenance, property management etc.

## **Expenses paid by the Landlord**

\$5.00 per Unit of Tenant's Rentable Area per Yr then increasing at 3.00% compounding per year.

#### Leasing Fee.

Year 1 Jan \$12,000

## **REVENUE Folder**

Revenue is entered in the Revenue folder as follows:

#### **Base Rent**

\$14.00 per Unit of Tenant's Rentable Area per Yr paid monthly. Two terms of 5 years. Increase for the second term based on 3.00% compounding for five years

#### Free Rent

First two months. 100% of Base Rent

## **Recoverable Expenses**

\$4.00 per Unit of Tenant's Rentable Area per Yr paid monthly for 12 months then increasing at 3.00% compounding per year

## **Parking**

12 spaces at \$20 per month for 12 months then increasing at 4.00% compounding until the end of the lease. The parking is subject to a **Rent Cap** of \$300 per month for the full 10 years. This means that the maximum that will be paid by the tenant for parking per month is \$300

#### **VACANCY Folder**

This analysis assumes there are no vacancies

#### **FINANCING Folder**

The Financing folder allows you to enter two types of financing;

## Mortgage (Borrowing)

Money borrowed by the landlord to fund tenant and other improvements associated with the space being rented

Description: Leasehold Improvement Loan

Commencing: Year 1 January Type: Standard Mortgage

Amount: \$12,000 Time Period: 10 years Amortization: 10 years

Nominal Interest Rate: 8.00% Compounding Frequency: Monthly

## **Tenant Loans**

The landlord lends money to the tenant to fund their leasehold improvements and moving costs and the tenant repays the loan principle and interest every month.

Description: Tenant Loan Commencing: Year 1 January Type: Standard Mortgage

Amount: \$8,000 Time Period: 5 years Amortization: 5 years

Nominal Interest Rate: 10.00% Compounding Frequency: Monthly

## **TERMINATION Folder**

Cost incurred by the landlord at the end of the lease for cleaning up the space in preparation for leasing to a new tenant.

Cleanup and Restoration Costs: \$7,500

Value of leasehold improvements on termination is zero.

## **TENANCY INFORMATION**

Information on the tenancy is entered in Tenancy Information dialog in two parts:

- 1. Lease Information
- 2. Building Attributes

The Tenancy Information appears on the following reports;

Lease Summary Report which shows;

- Tenancy Information
- Building Attributes
- Financial Summary
- Photos and Images

Building Floor Plan Site Plan Location Map

To enter the Tenancy Information click on the Tenancy Information Button and complete the entries.

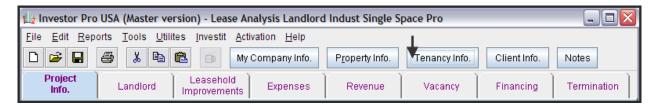

Following is the completed "Lease Information" and "Building Attribute" screens

Lease Information entries for the example

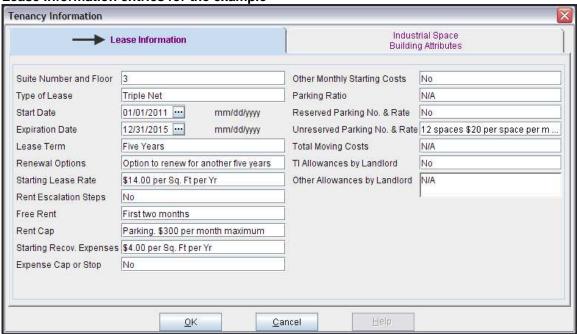

**Building Attribute entries for the example** 

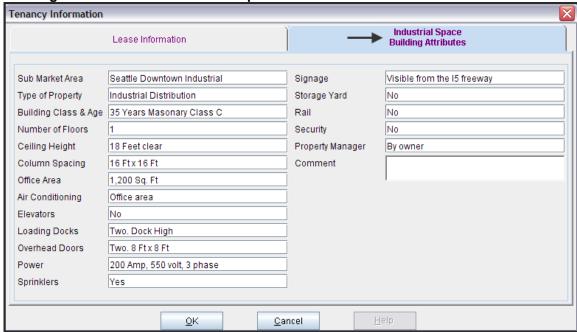

The Tenancy Information entries appear in the "Lease Summary" and "Lease Summary Comparison" reports.

# **Lease Summary Report**

Page 1. Lease Information and Building Attributes and imported images

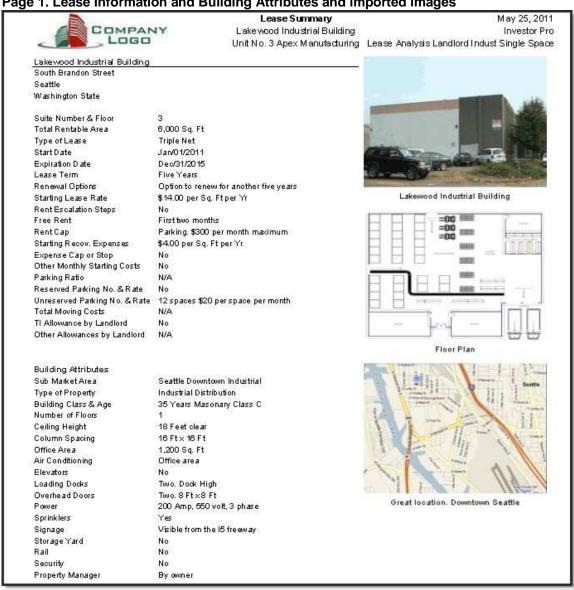

# **Lease Summary Report**

## Page 2. Financial Summary

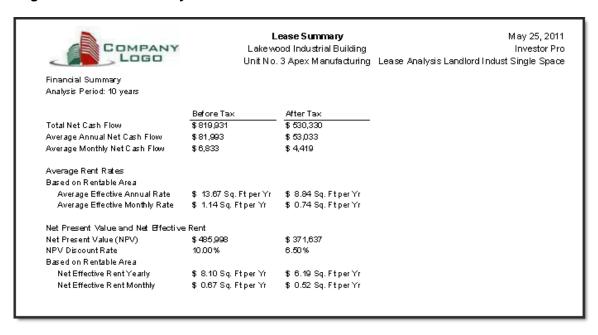

# Importing Images and photos

The following images can be imported into the project:

Company Logo

Personal Photograph (Appears on the "Title Page"

Building Photograph for the "Title Page"

Five photos or images which are displayed on the "Photo Gallery" along with the Title Page Photograph Location Map

Aerial Map

Site Plan

Space Plan

Visit the Investit Online Learning Center to learn how to import photos and images.

## INSTRUCTIONS FOR ENTERING THE PROJECT INTO INVESTOR PRO

## **Getting started**

The first step is to open the Investor Pro Template "Lease Analysis Landlord Indust Single Space" as follows:

- 1. Open Investor Pro.
- 2. Select the New Project Folder then select the Investit Template folder

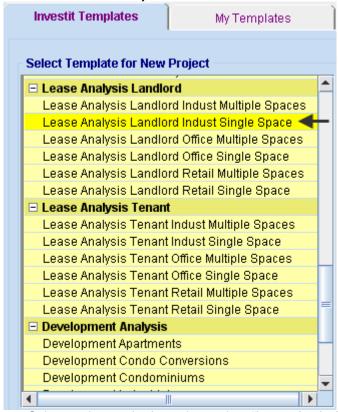

- 3. Select and open the Investit template "Lease Analysis Landlord Indust Single Space". The analysis period dialog will open at this point.
- 4. Enter 10 years and click OK

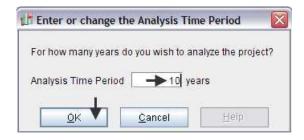

# Entering the project data and information

## **PROJECT INFO. Folder**

- 1. Enter the Property Name: Lakewood Industrial Building
- 2. Enter Description: Unit No. 3 Apex Manufacturing
- 3. Enter the Rentable Area: 6,000 Sq. Ft

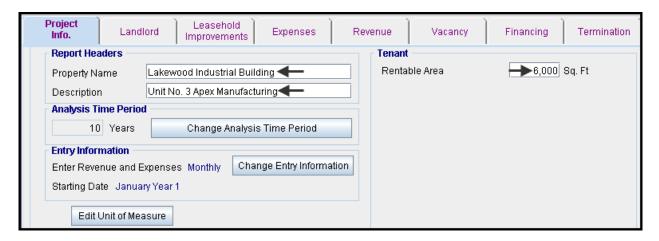

# **LANDLORD Folder**

1. Enter the Discount Rate Before Tax: 10.00%

## Notes:

The Discount Rate is used to calculate the Net Present Value and Net Effective Rent The program automatically calculates the Discount Rate After Tax

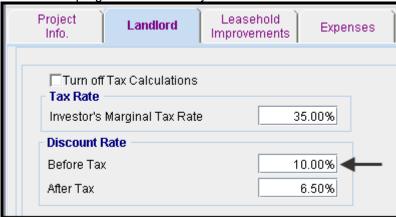

## **LEASEHOLD IMPROVEMENTS Folder**

First Row

1. Enter the Amount: \$15,000

The Leasehold Improvement folder should look like this;

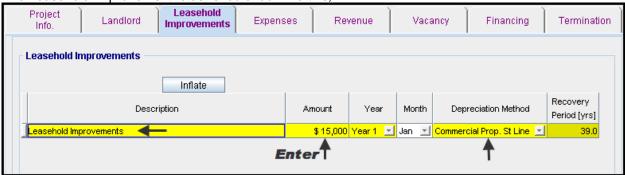

#### **EXPENSES Folder**

Expenses are expenses paid by the landlord which are allocated to the space such as the proportional share of property taxes, insurance, common area maintenance, property management etc.

## **Expenses paid by the Landlord**

\$5.00 per Unit of Tenant's Rentable Area per Yr then increasing at 3.00% compounding per year.

# Leasing Fee.

Year 1 Jan \$12,000

Using Projection Wizard enter and project the Expenses paid by the Landlord

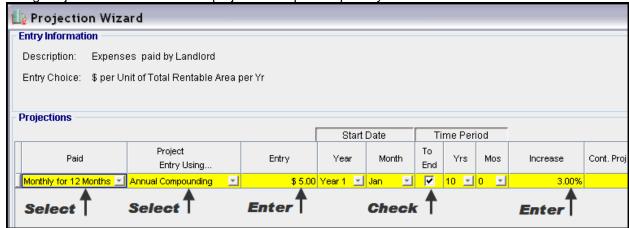

Enter the Leasing Fee directly into the grid

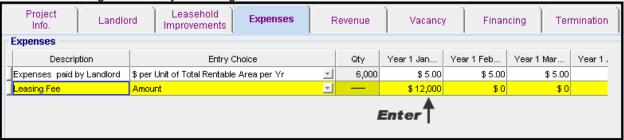

## **REVENUE Folder**

Revenue is entered in the Revenue folder as follows:

#### **Base Rent**

\$14.00 per Unit of Tenant's Rentable Area per Yr paid monthly. Two terms of 5 years. Increase for the second term based on 3.00% compounding for five years

#### Free Rent

First two months. 100% of Base Rent

# **Recoverable Expenses**

\$4.00 per Unit of Tenant's Rentable Area per Yr paid monthly for 12 months then increasing at 3.00% compounding per year

## **Parking**

12 spaces at \$20 per month for 12 months then increasing at 4.00% compounding until the end of the lease. The parking is subject to a **Rent Cap** of \$300 per month for the full 10 years. This means that the maximum that will be paid by the tenant for parking per month is \$300

- 1. Select row with Description 'Parking'
- 2. Click on the Apply Cap or Stop button to access the Rent Cap & Stop dialog and select "Rent Cap" and click Ok.

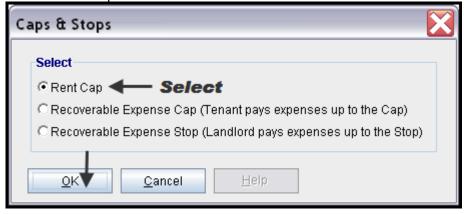

The completed screen

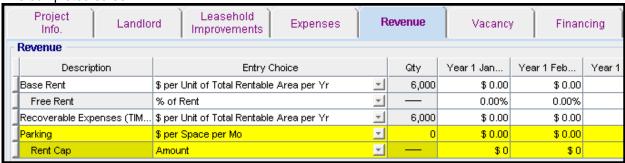

Using Projection Wizard enter and project the Base Rent

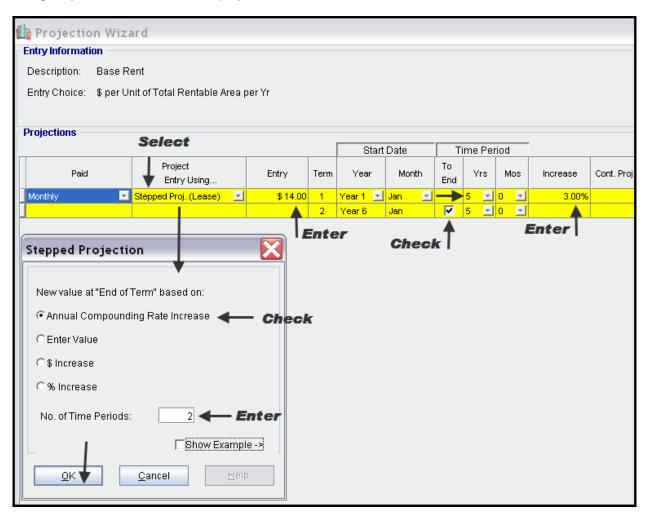

# Enter the Free Rent Directly into the grid

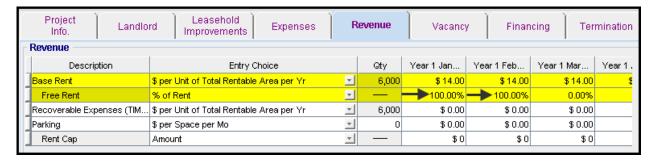

Using Projection Wizard enter and project the Recoverable Expenses (TIM's)

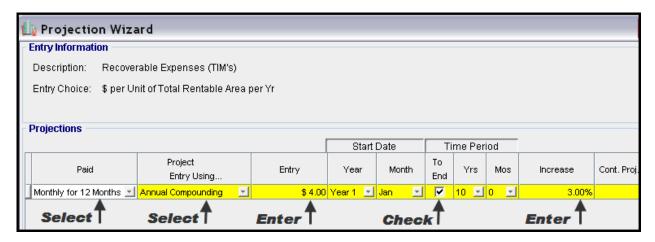

Using Projection Wizard enter and project the Parking

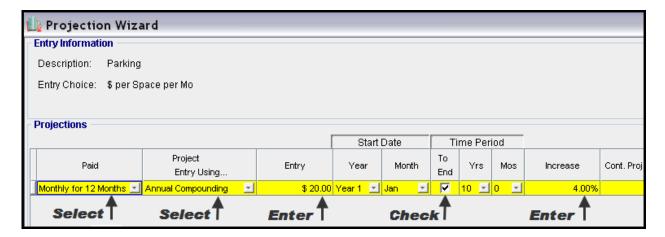

# Using Projection Wizard enter and project the Rent Cap

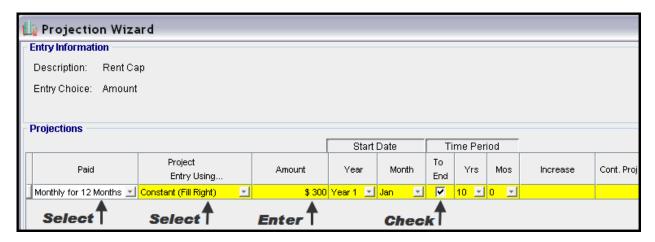

## **VACANCY Folder**

This analysis assumes no vacancies

## **FINANCING Folder**

## Mortgage (Borrowing)

Money borrowed by the landlord to fund tenant and other improvements associated with the space being rented

Description: Leasehold Improvement Loan

Commencing: Year 1 January Type: Standard Mortgage

Amount: \$12,000 Time Period: 10 years Amortization: 10 years Nominal Interest Rate: 8.00%

Nominal Interest Rate: 8.00% Compounding Frequency: Monthly

# Setting up a mortgage

- 1. Click on the Financing folder tab
- 2. Click on the Add Mortgage button

Add Mortgage Edit Mortgage Delete Mortgage Move

- 3. Amount box: \$12,000
- 4. Description box: "Leasehold Improvement Loan"
- 5. Time Period box: 10 Years6. Amortization box: 10 Years
- 7. Nominal Interest Rate box: 8.00%

The mortgage dialog should look like this;

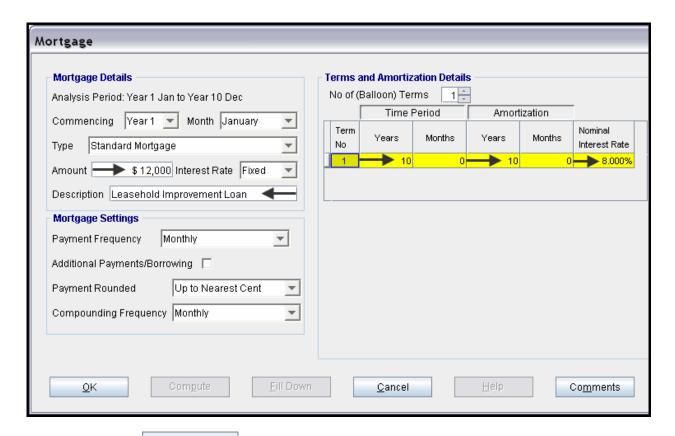

- 8. Press the Compute button
- 9. Press OK to return to the Financing folder

Your Financing folder should appear like this;

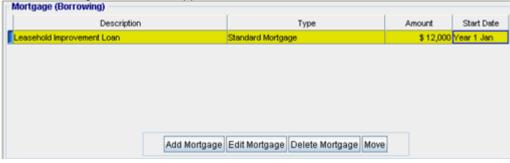

#### **Tenant Loans**

The landlord lends money to the tenant for improvements and moving costs and the tenant repays the loan and interest every month

Description: Tenant Loan Commencing: Year 1 January Type: Standard Mortgage

Amount: \$8,000 Time Period: 5 years Amortization: 5 years

Nominal Interest Rate: 10.00% Compounding Frequency: Monthly

# Setting up a Tenant Loan

1. Press The Add Loan button near the bottom of the Financing Folder

Add Loan Edit Loan Delete Loan Move

- 2. Amount box: \$8,000
- 3. Description box: "Tenant Loan"
- 4. Time Period box: 5 Years
- 5. Amortization box: 5 Years
- 6. Nominal Interest Rate Box: 10.00%

The Mortgage dialog should look like this;

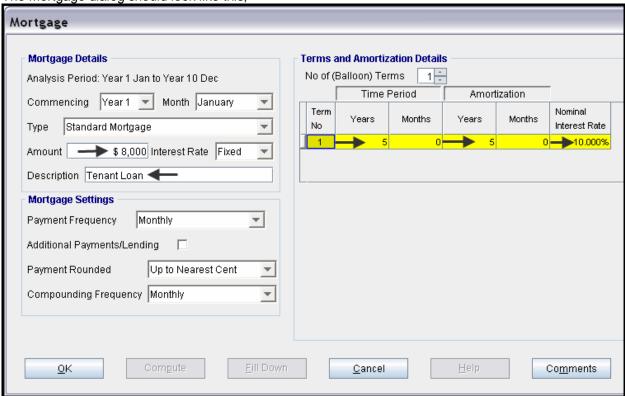

- 7. Press the Compute button
- 8. Press the OK button to return to the Financing folder

Upon completion the Financing folder should look like this;

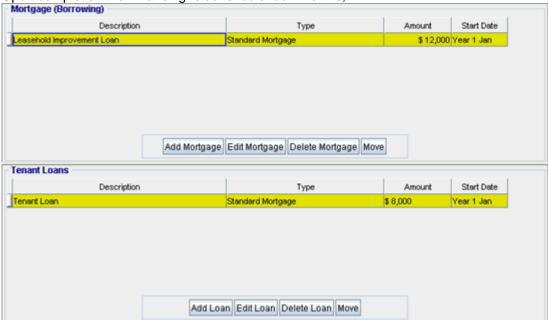

# **TERMINATION Folder**

Cost incurred by the tenant at the end of the lease for cleaning up the space.

Cleanup and restoration costs \$7,500

The Termination Expenses should appear like this;

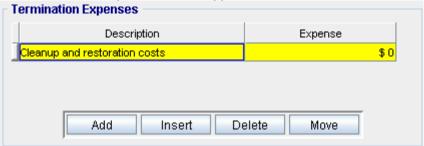

**Entering the Termination Costs** 

1. Expense column: \$7,500

The Termination Expenses should now appear as;

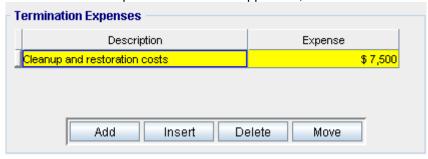

# **SAVE YOUR PROJECT**

# **CHECKING YOUR ENTRIES**

You can compare your project against the Investit example "Lease Analysis Landlord Indust Single Space"